# <span id="page-0-0"></span>**海外渡航システム 渡航届・帰国届作成マニュアル**

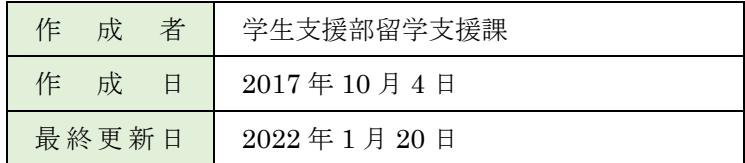

## <span id="page-1-0"></span>目次

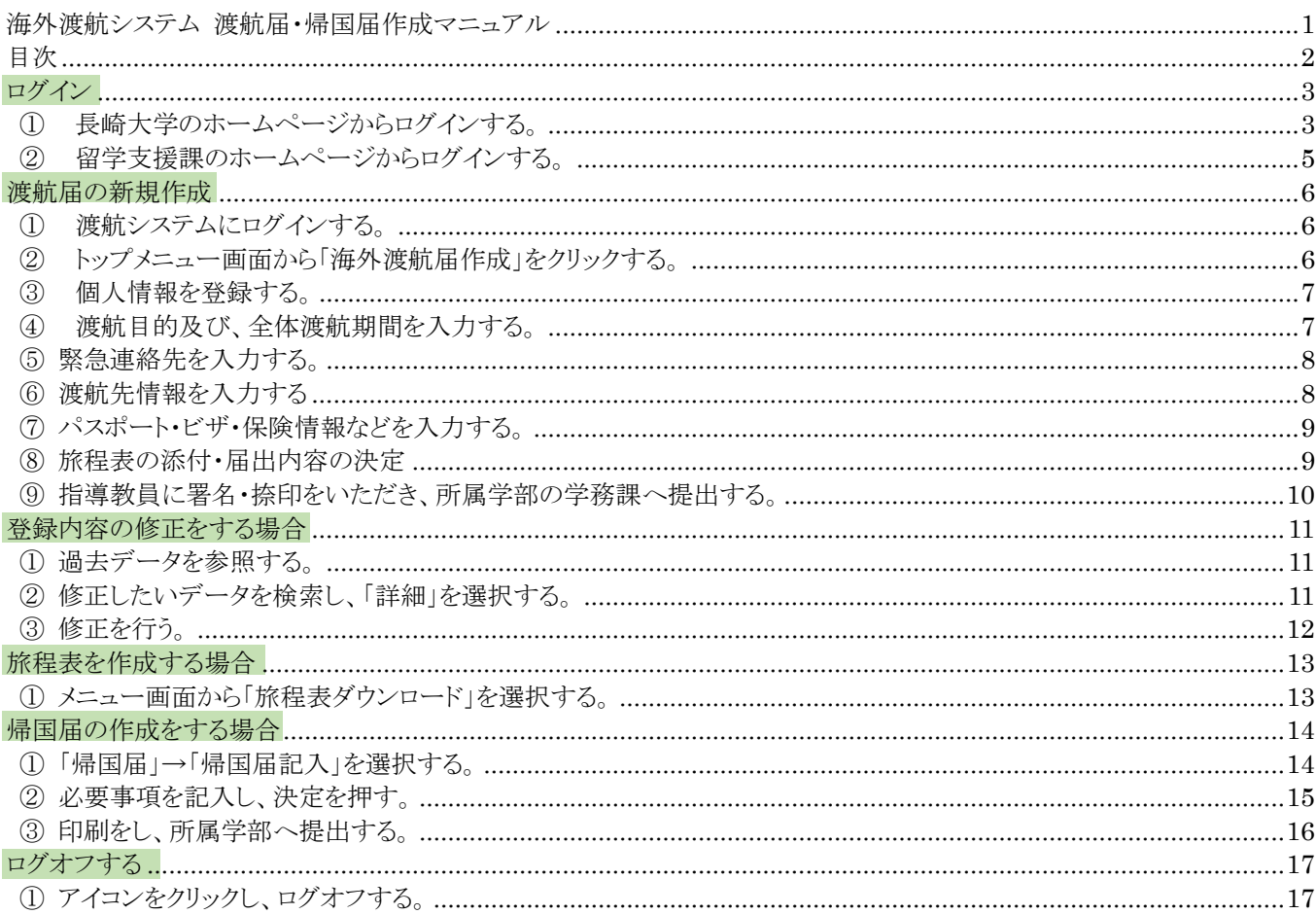

### <span id="page-2-0"></span>**ログイン**

#### <span id="page-2-1"></span>**① 長崎大学のホームページからログインする。**

長崎大学のホームページから

「在学生」→「長崎大学学修ポータル」→「NU-Web システム(学務情報システム)」をクリックしてください。システムにログ インし、トップ画面から「海外渡航システム」を選びます。

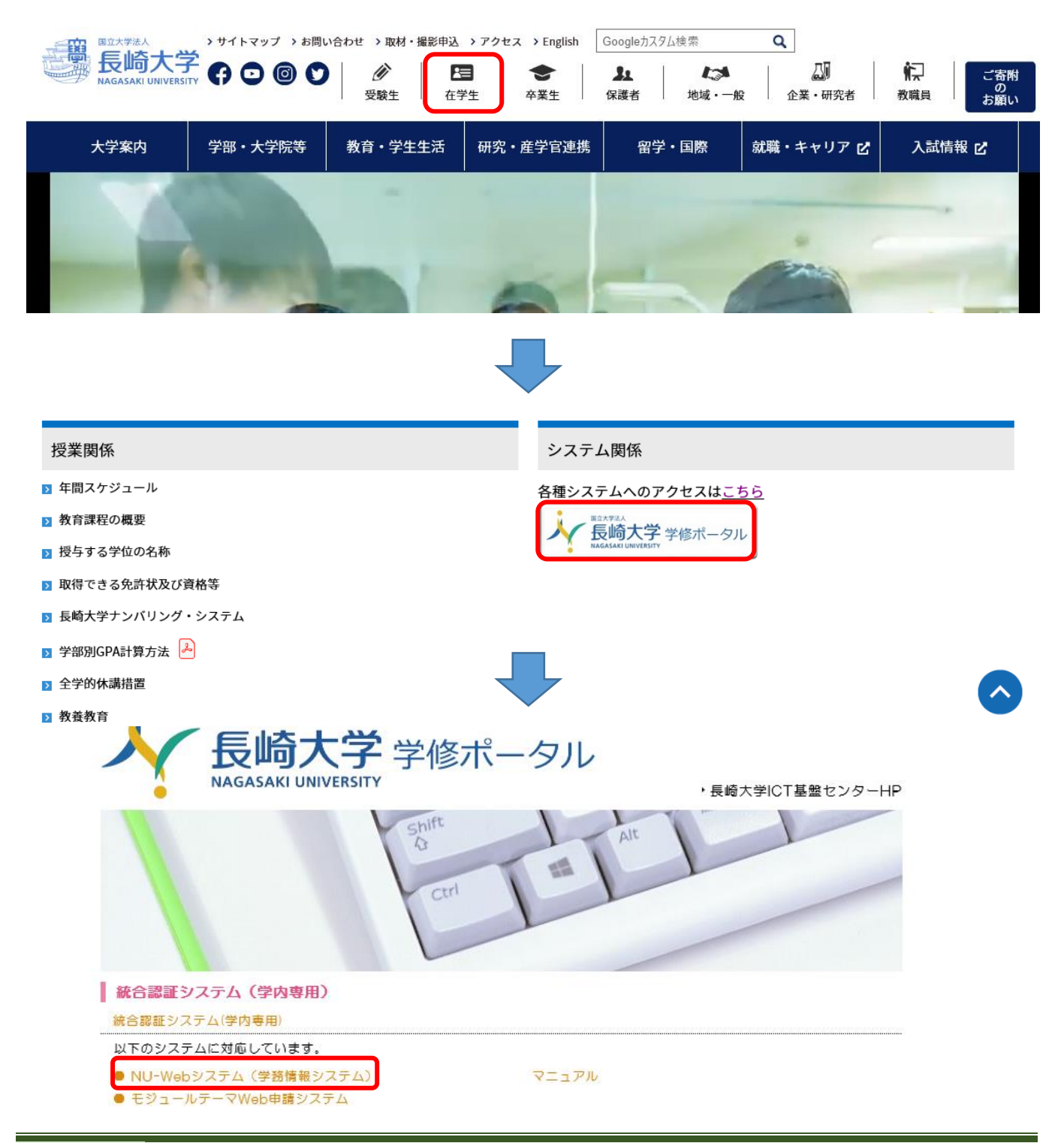

#### NU-Web 長崎大学 学務情報システム

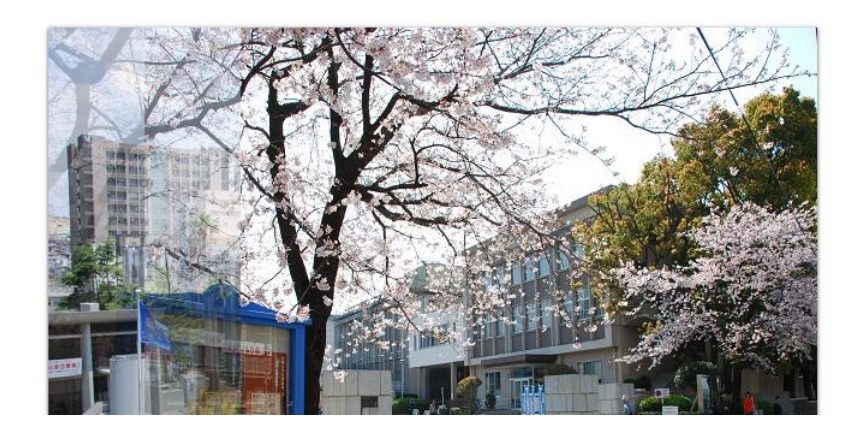

#### NU-Webへようこそ

長大IDとパスワードを入力してログインしてください。

#### Welcome to NU-Web

Please enter your Nagasaki University ID and password to<br>login.

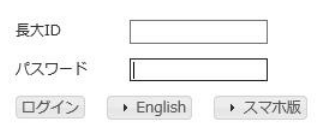

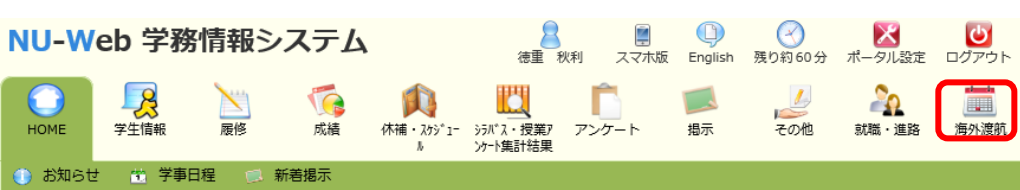

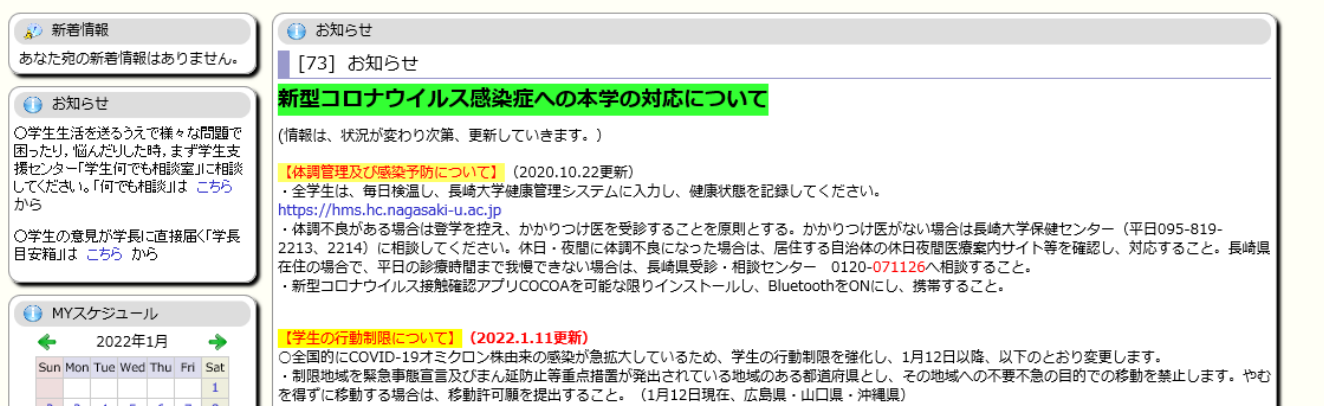

### <span id="page-4-0"></span>**② 留学支援課のホームページからログインする。**

留学支援課のホームページへアクセスし、「危機管理」→「海外渡航(旅行)緊急連絡先・海外渡航届の提出」へと進む。 (URL:<https://www.liaison.nagasaki-u.ac.jp/> )

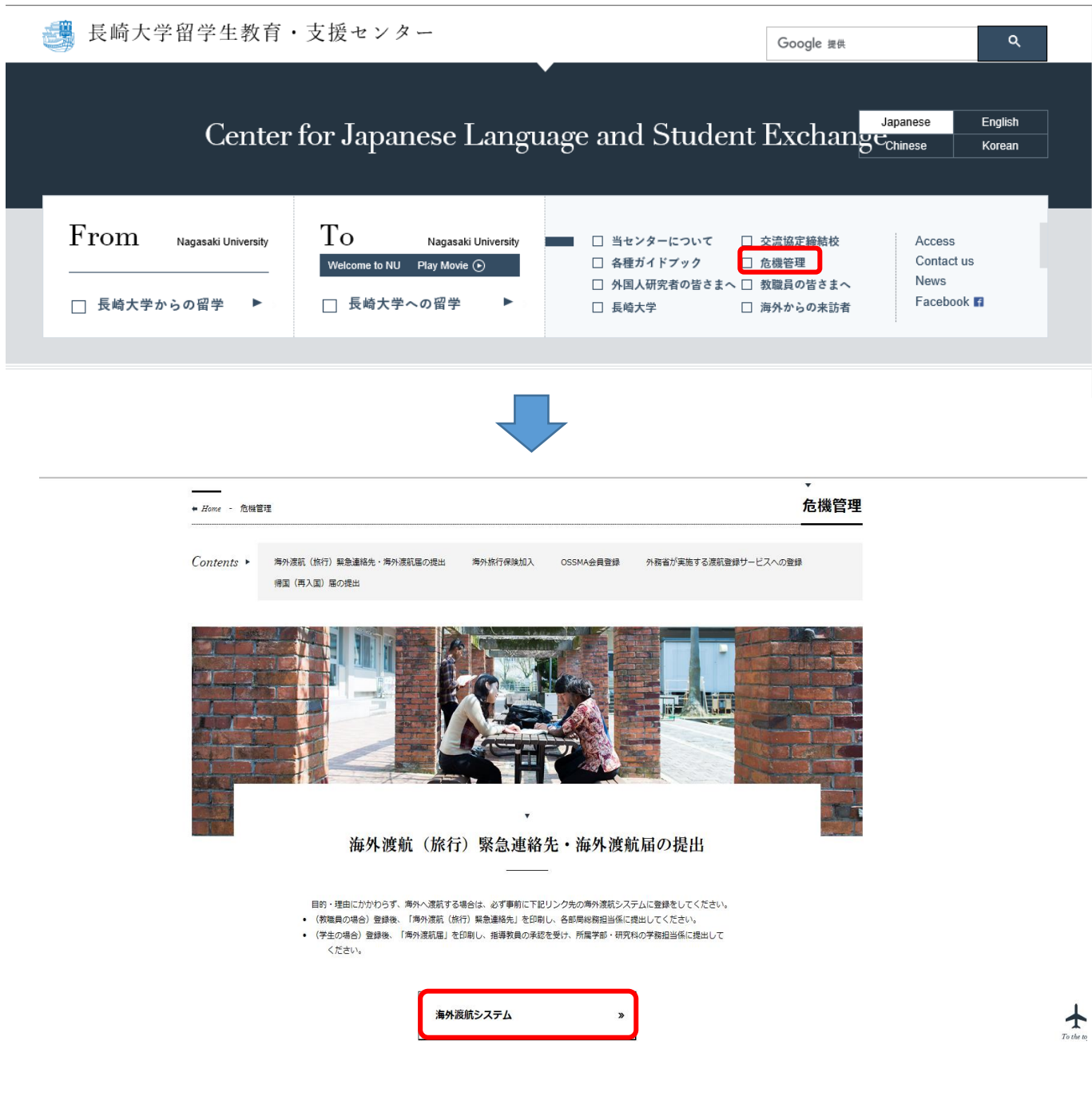

### <span id="page-5-0"></span>**渡航届の新規作成**

#### <span id="page-5-1"></span>**① 海外渡航システムにログインする。**

海外渡航システムのトップページよりシステムへログインする。(NU Web システムと同じ ID・パスワードを使用)

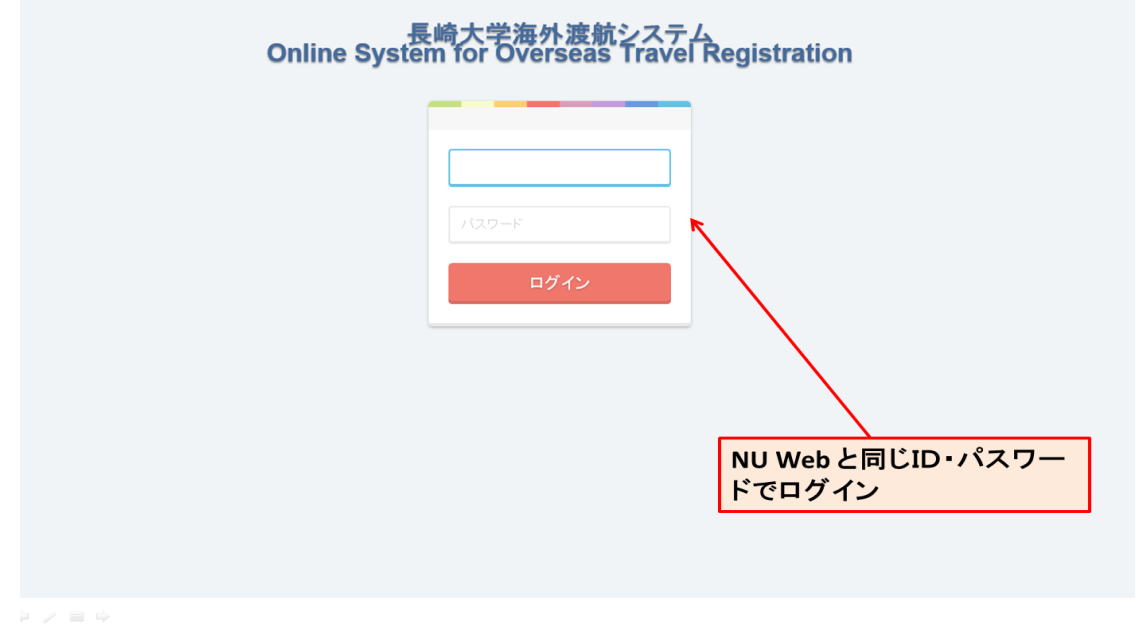

### <span id="page-5-2"></span>**② トップメニュー画面から「海外渡航届新規作成」をクリックする。**

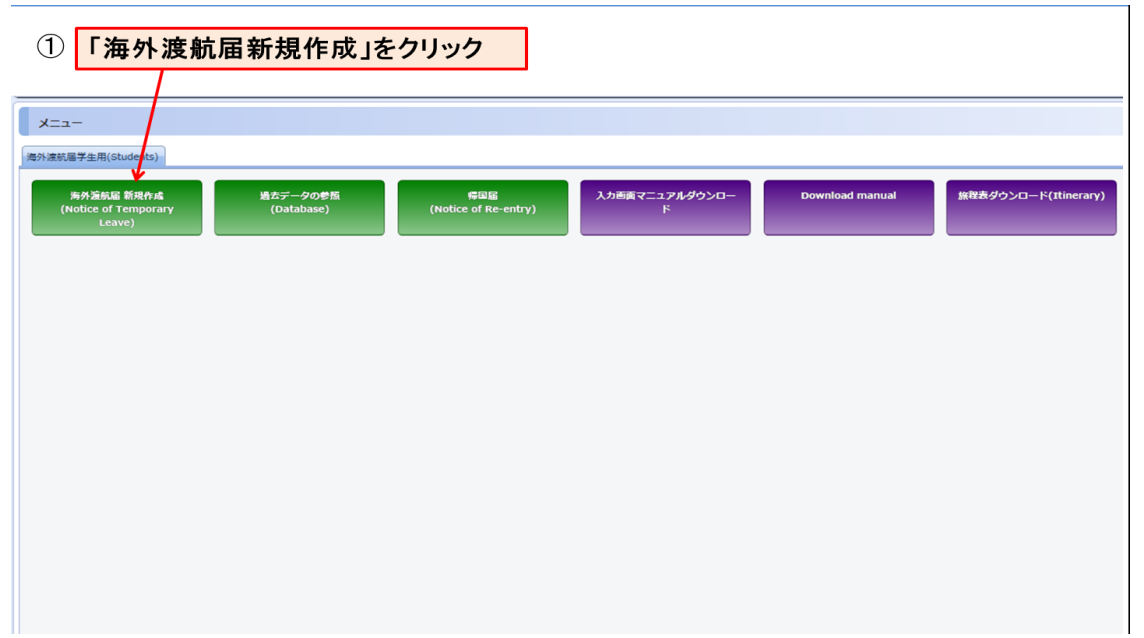

#### <span id="page-6-0"></span>**③ 個人情報を登録する。**

- 朱書き部分については必須入力項目です。
- 氏名、性別、学生番号、所属部局名は自動入力されます。
- 生年月日については、「年-月-日」の順番で入力してください。

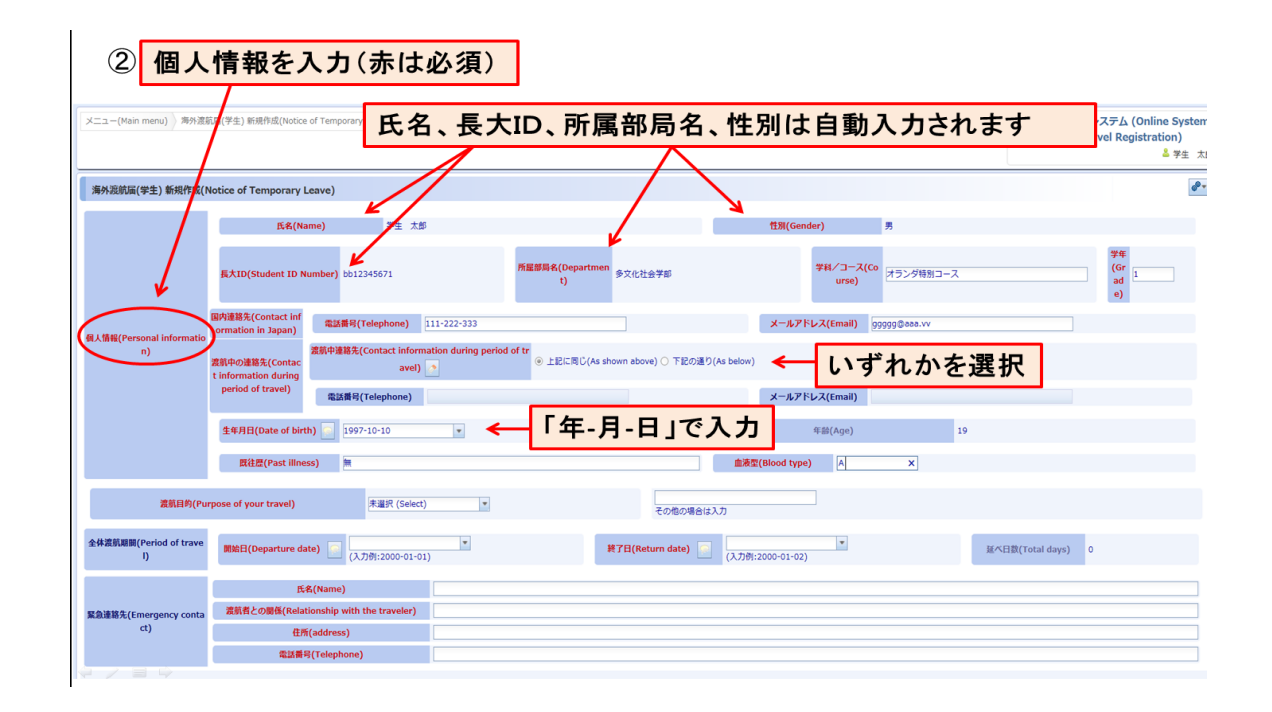

#### <span id="page-6-1"></span>**④ 渡航目的及び、全体渡航期間を入力する。**

- 朱書き部分については必須入力項目です。
- 渡航目的はプルダウンメニューから選択してください。
- 全体渡航期間については、「年-月-日」の順で入力してください。
- 渡航期間の延べ日数については、自動入力されます。

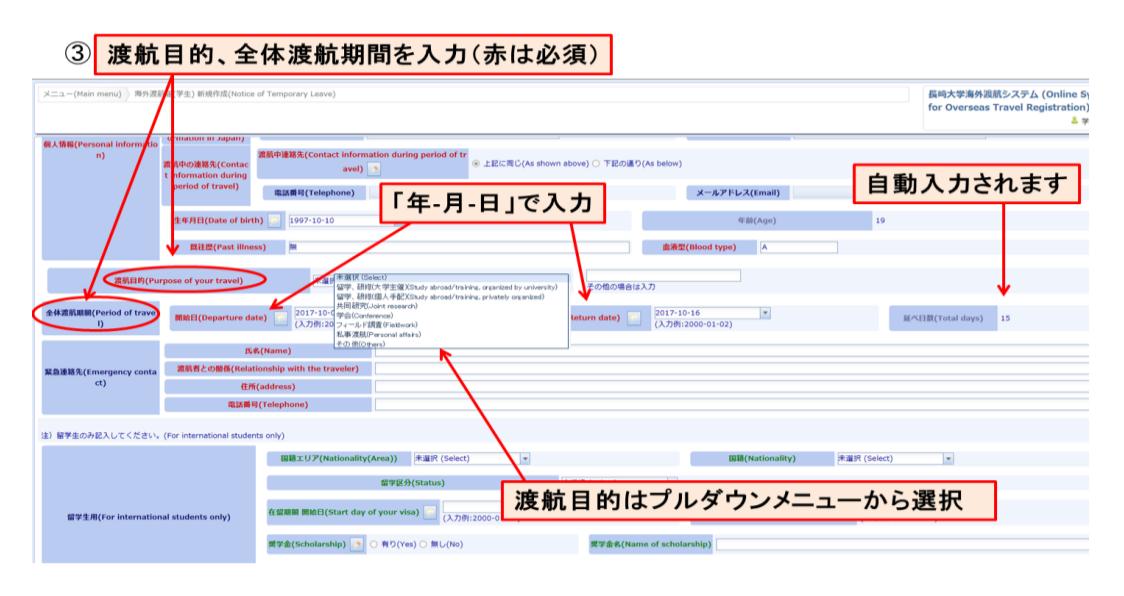

#### <span id="page-7-0"></span>**⑤ 緊急連絡先を入力する。**

緊急連絡先については、すべて必須入力項目です。

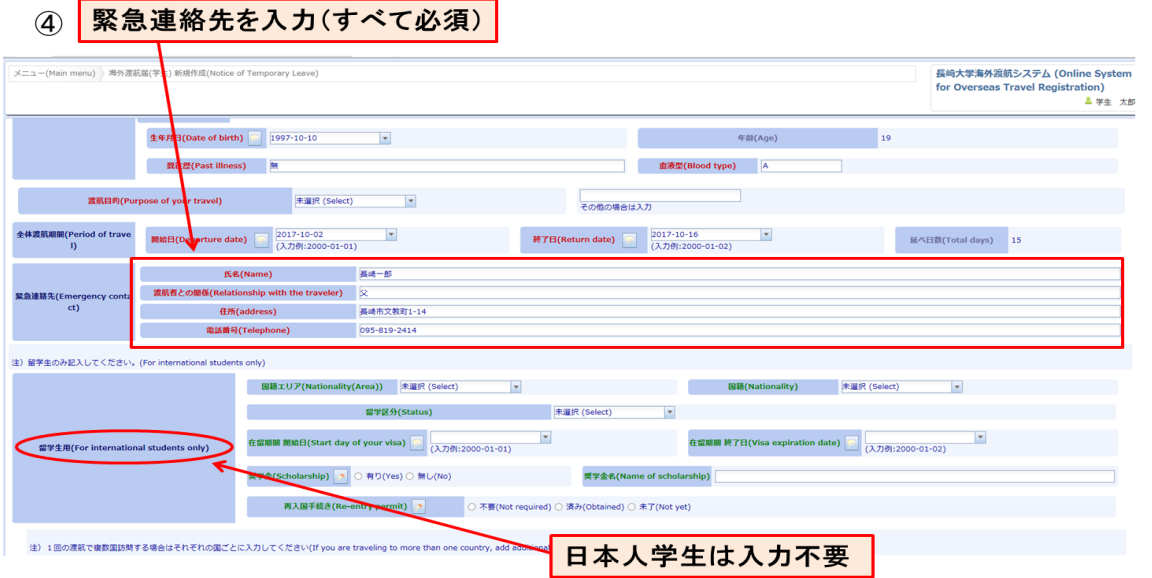

#### <span id="page-7-1"></span>**⑥ 渡航先情報を入力する**

- 朱書き部分については必須入力項目です。
- 1回の渡航で2カ国以上訪問する場合は追加ボタンで記入欄を1カ国目の下に追加してください。
- 渡航先エリア、国については、プルダウンメニューから選択してください。
- 当該国渡航期間は、「年-月-日」の順番で入力してください。

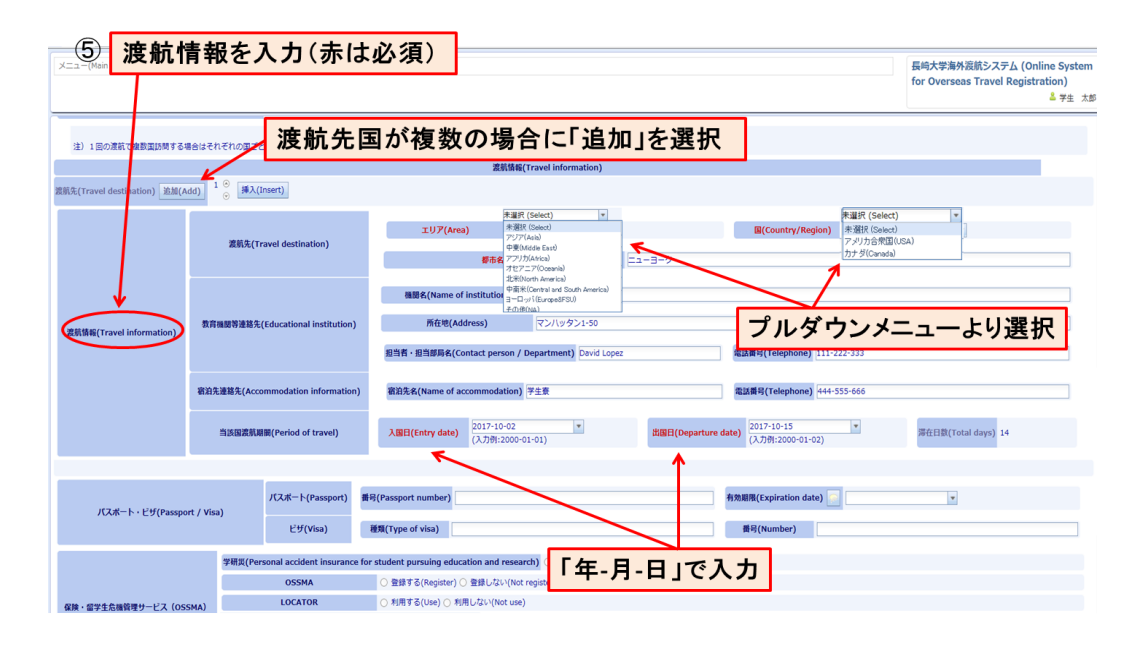

### <span id="page-8-0"></span>**⑦ パスポート・ビザ・保険情報などを入力する。**

- パスポートの有効期限については、「年-月-日」の順番で入力してください。
- 学研災、OSSMA、LOCATOR、海外旅行保険加入については、選択肢のいずれかを選んでください。

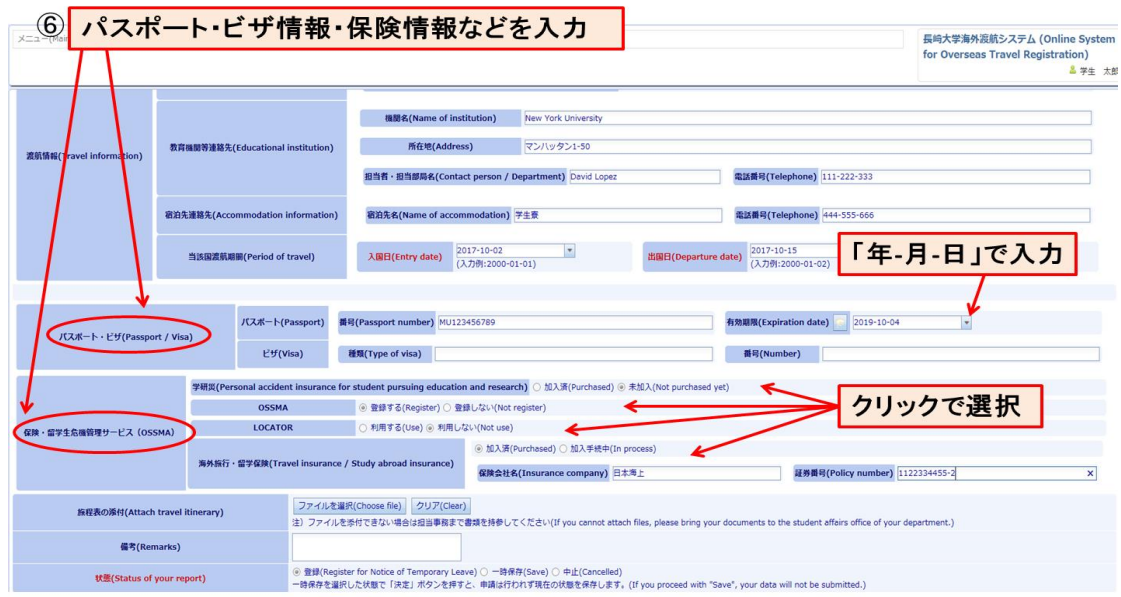

#### <span id="page-8-1"></span>**⑧ 旅程表の添付・届出内容の決定**

- ファイルを選択のアイコンをクリックし、旅程表を添付してください。
- 登録内容を申請し終了する場合、「申請」→「決定」を行ってください。
- 作業が途中で一時保存をする場合、「一時保存」→「決定」を行ってください。

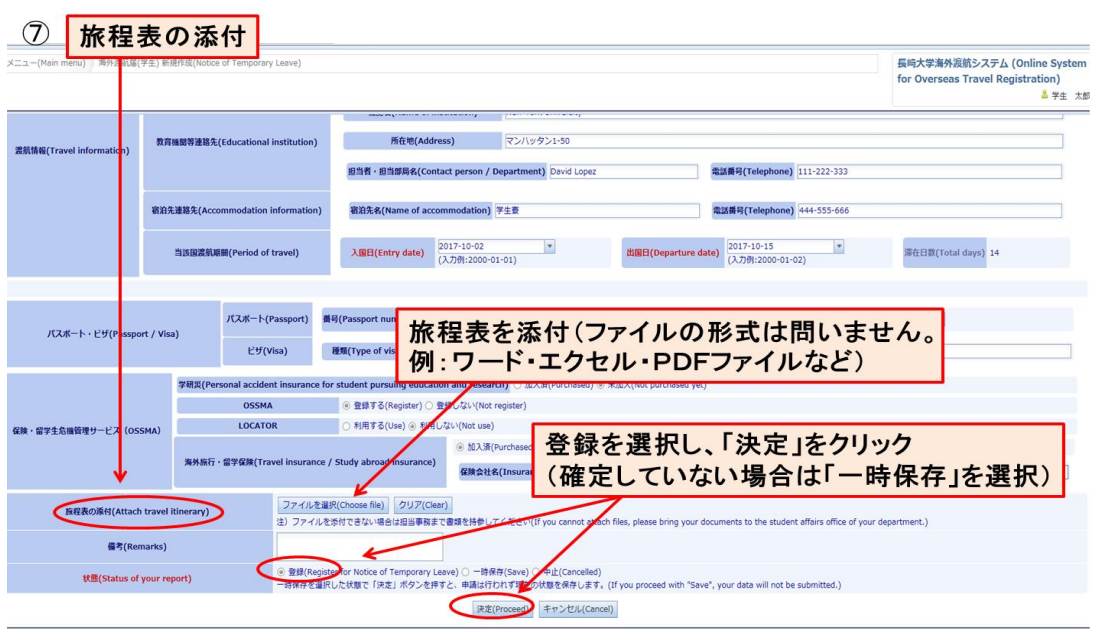

#### <span id="page-9-0"></span>**⑨ 指導教員に署名・捺印をいただき、所属学部の学務課へ提出する。**

- 印刷を選択する。
- エクセルのシートから渡航届を印刷する。
- 渡航届下部の「所属学部/研究科指導教員の承認」の欄に指導教員からの署名・捺印をいただく。
- 旅程とあわせて所属学部の学務係担当へ提出する。

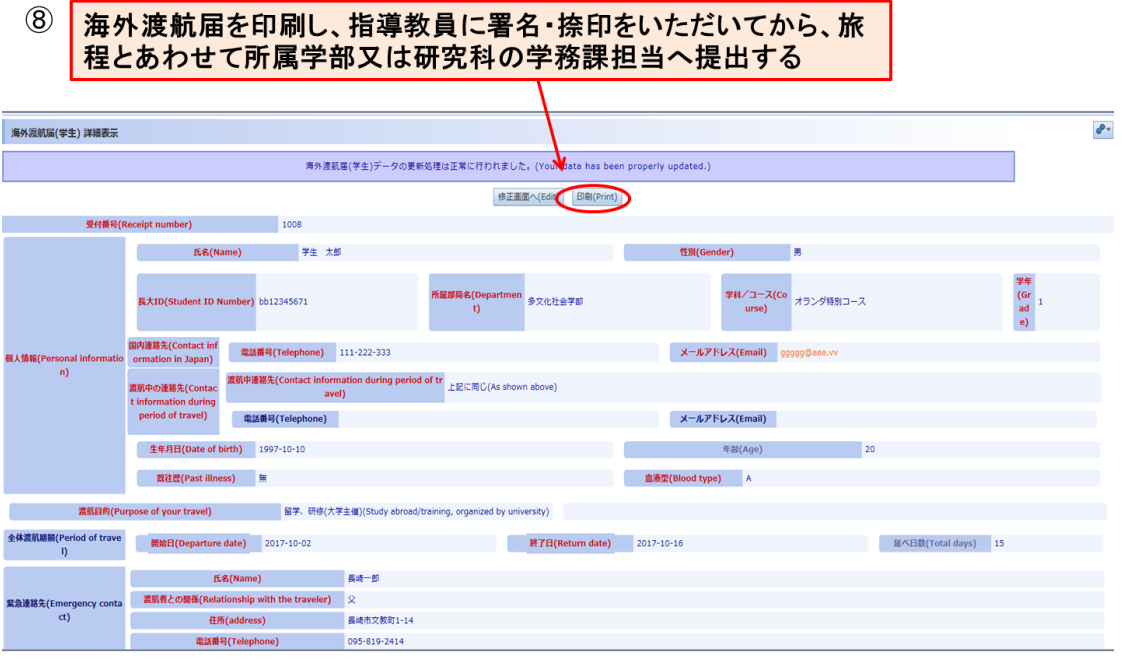

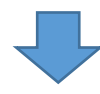

 $\circled{9}$ 

#### 海外渡航届を印刷し、指導教員に署名・捺印をいただいてから、旅程 とあわせて所属学部又は研究科の学務課担当へ提出する

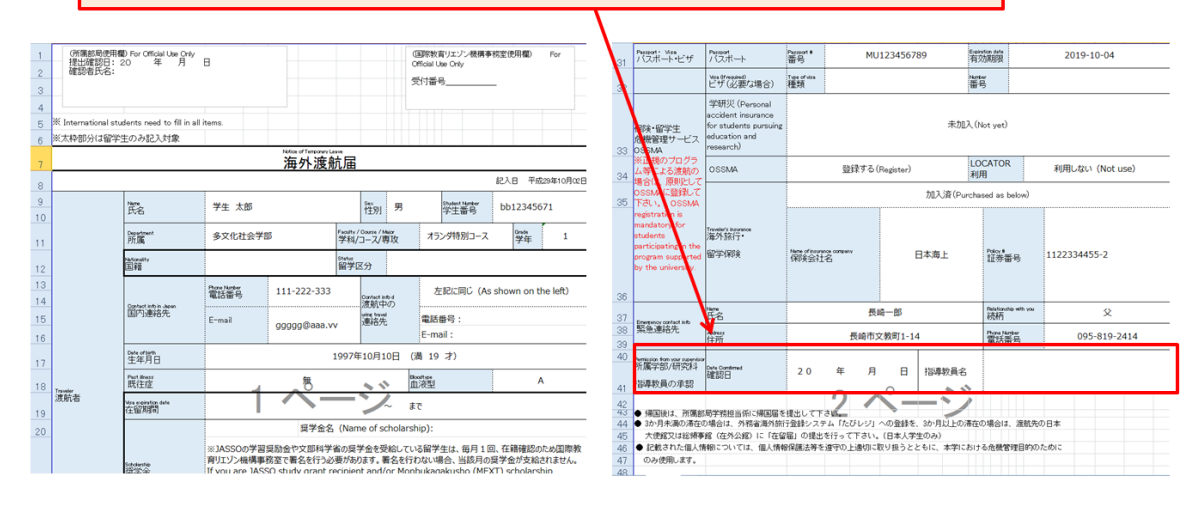

#### <span id="page-10-0"></span>**登録内容の修正をする場合**

#### <span id="page-10-1"></span>**① 過去データを参照する。**

● メニュー画面から「過去データの参照」を選択する。

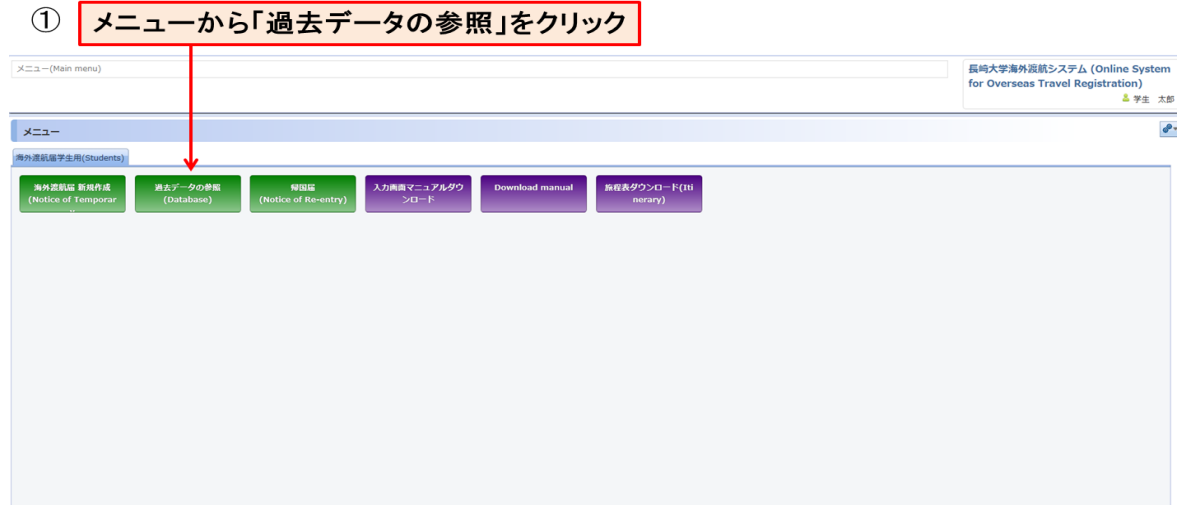

### <span id="page-10-2"></span>**② 修正したいデータを検索し、「詳細」を選択する。**

- データの検索方法①→渡航開始日、渡航終了日から選択する。〈年-月-日の順番で入力〉
- データの検索方法②→エリア・国(プルダウンメニューから選択)

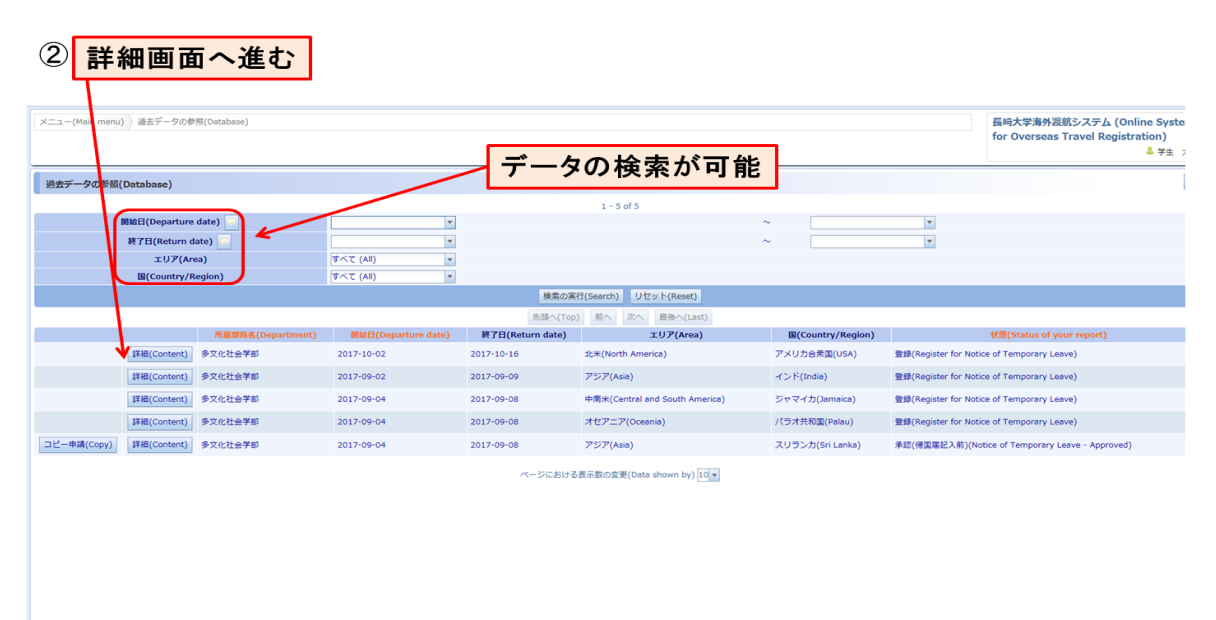

### <span id="page-11-0"></span>**③ 修正を行う。**

- ●「修正画面へ」を選択し、必要箇所の修正を行う。
- 修正後、「決定」を選択する。

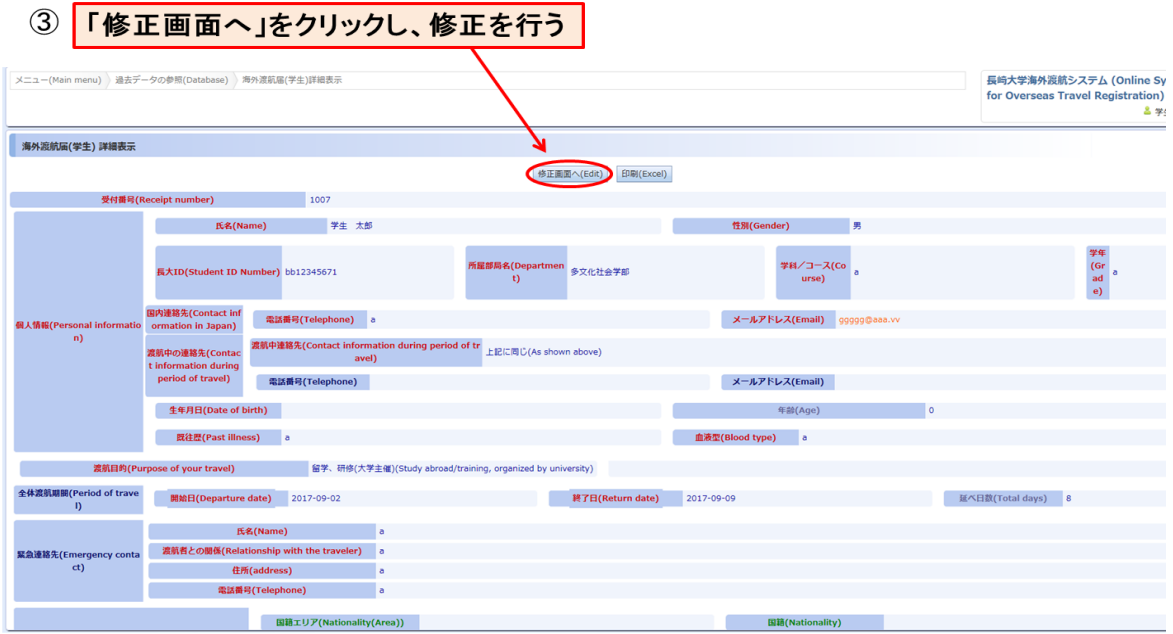

 $\dot{\phi} \neq \dot{\phi} \equiv \dot{\phi}$ 

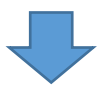

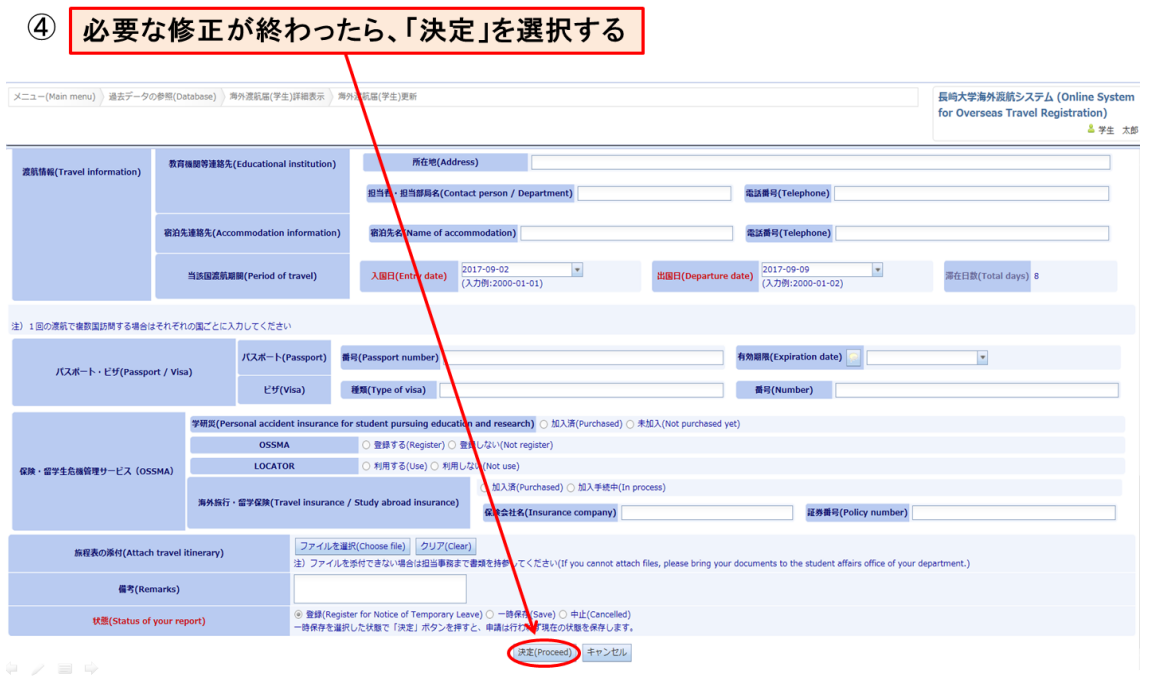

#### <span id="page-12-0"></span>**旅程表を作成する場合**

#### <span id="page-12-1"></span>**① メニュー画面から「旅程表ダウンロード」を選択する。**

- メニュー画面から「旅程表ダウンロード」を選択する。
- ワードファイルをダウンロードし、旅程表を作成する。
- データを保存する。

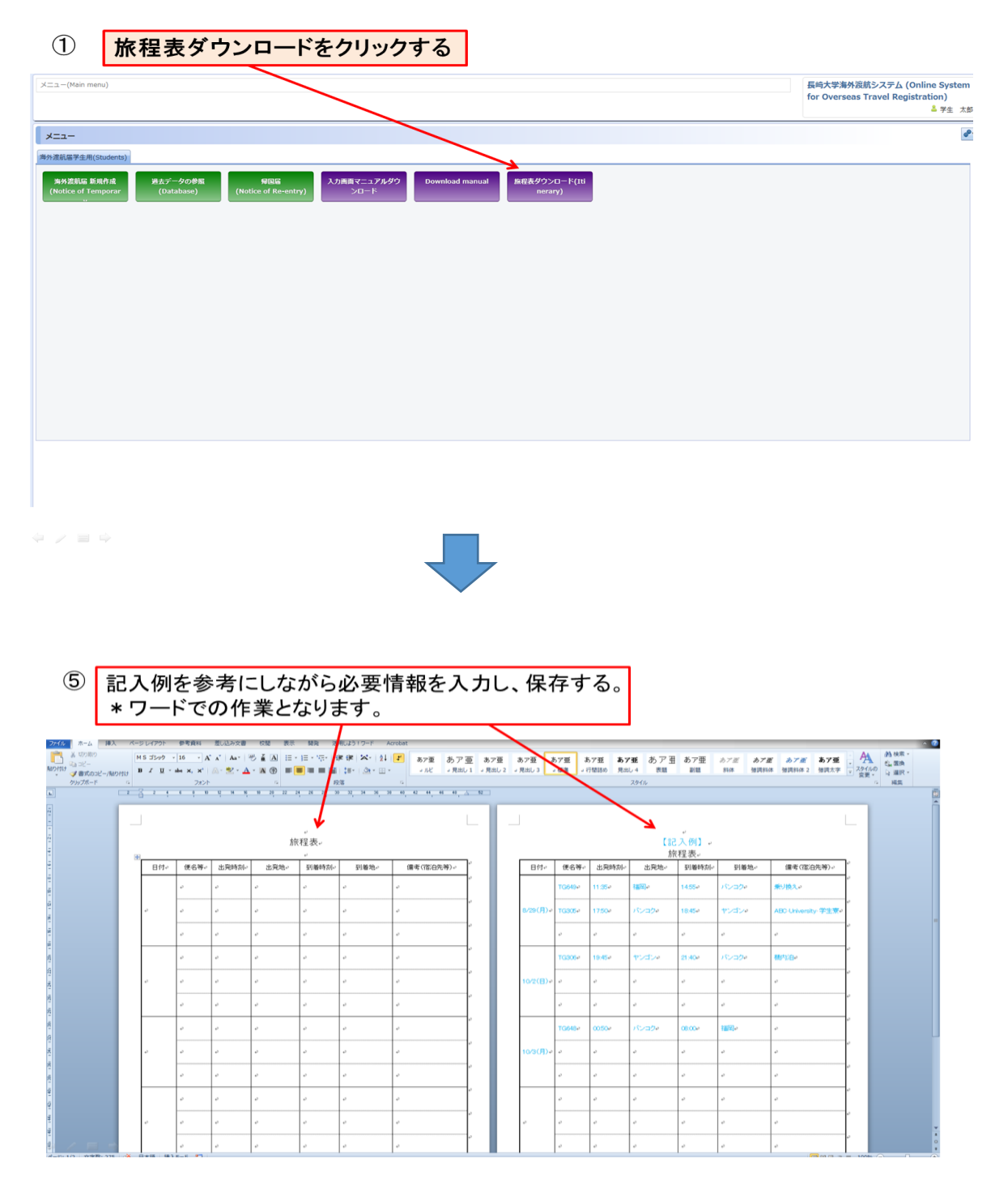

### <span id="page-13-0"></span>**帰国届の作成をする場合**

#### <span id="page-13-1"></span>**① 「帰国届」→「帰国届記入」を選択する。**

● メニューから「帰国届」を選択する。

●「帰国届記入」を選択する。

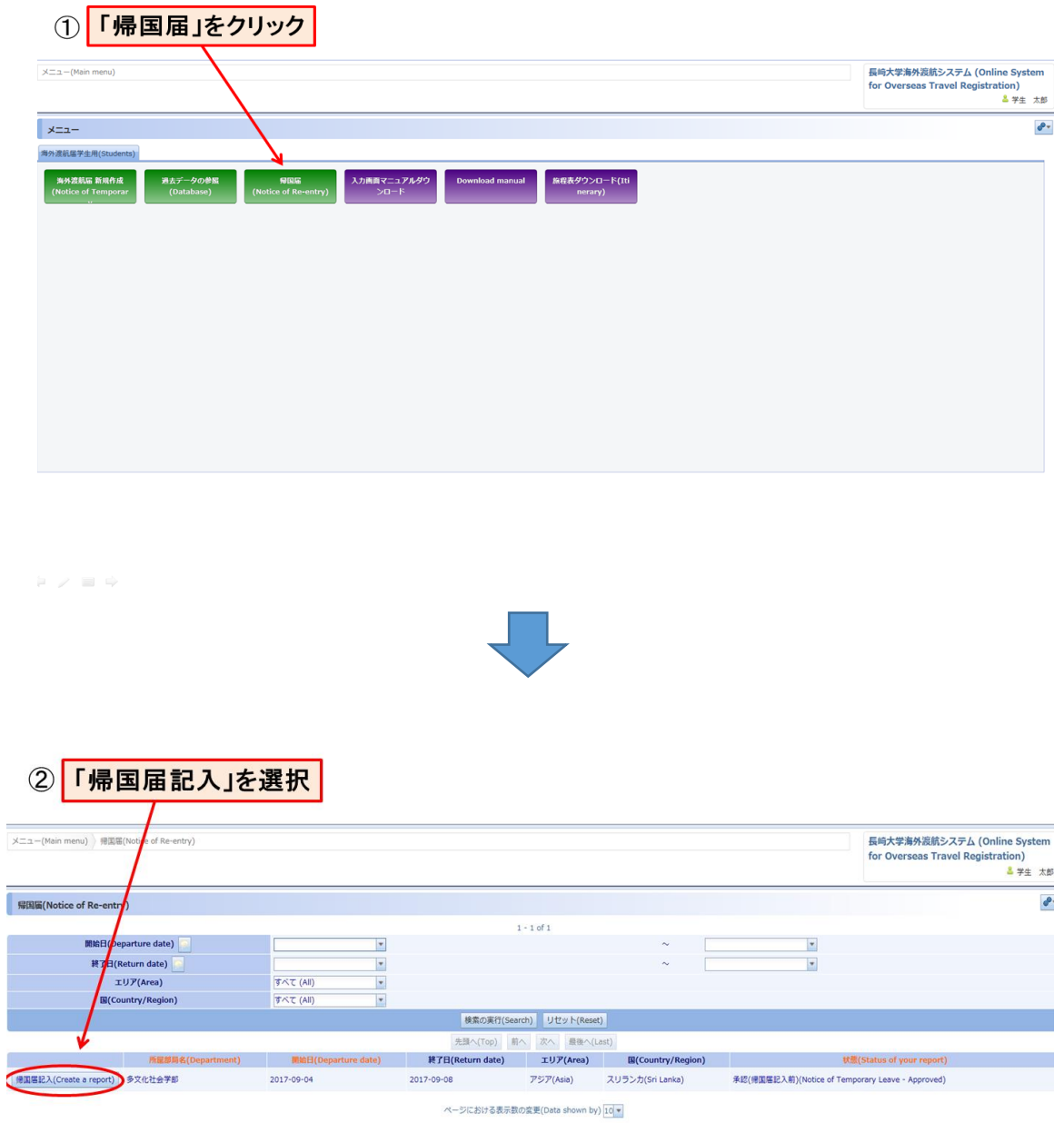

 $\phi \times \equiv \phi$ 

#### <span id="page-14-0"></span>**② 必要事項を記入し、決定を選択する。**

- 質問事項はすべて必須です。
- 記入後、「決定」を選択する。

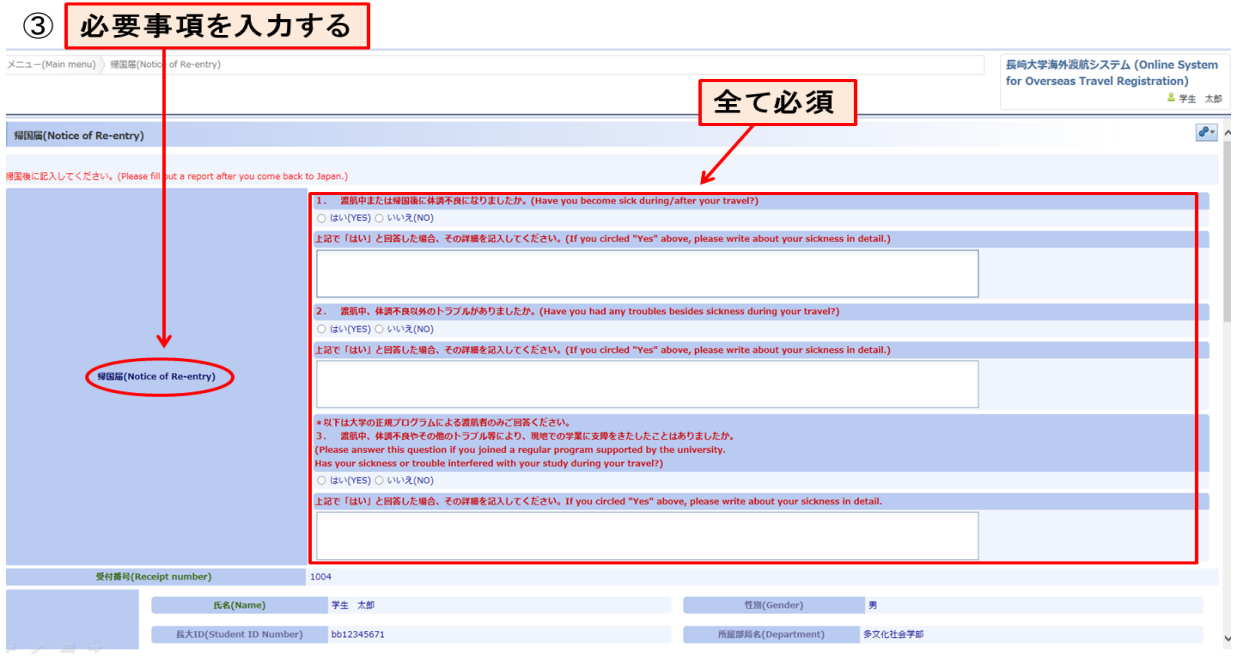

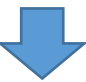

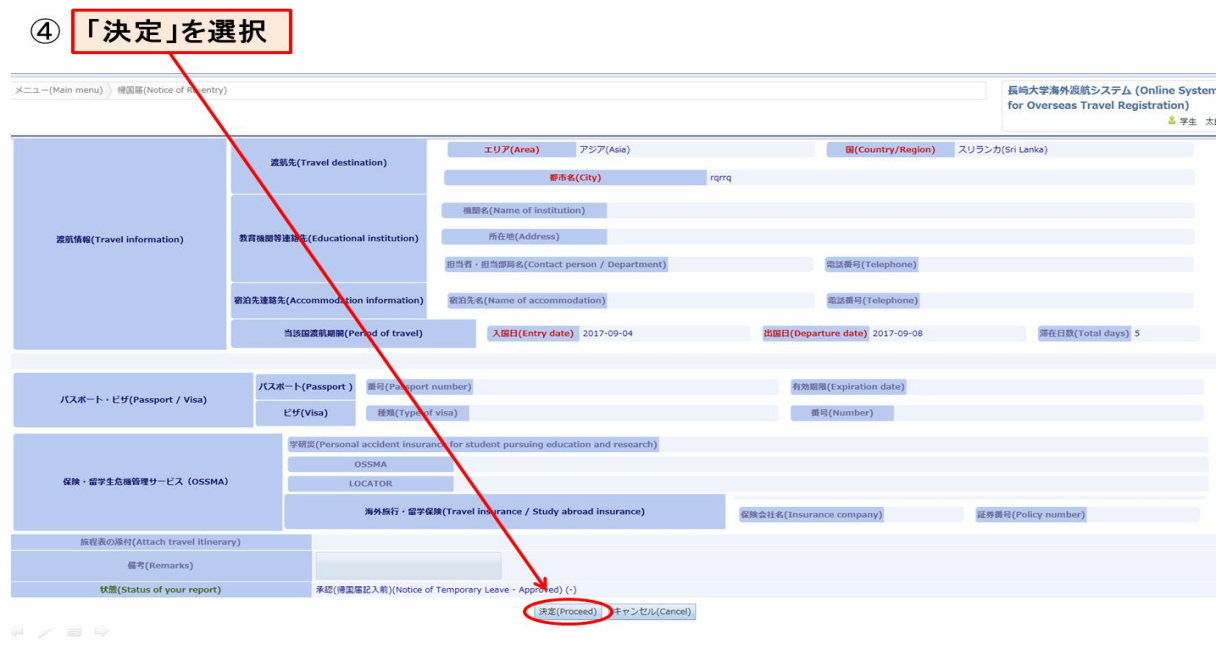

<span id="page-15-0"></span>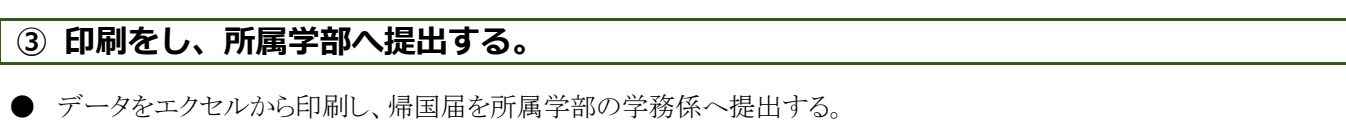

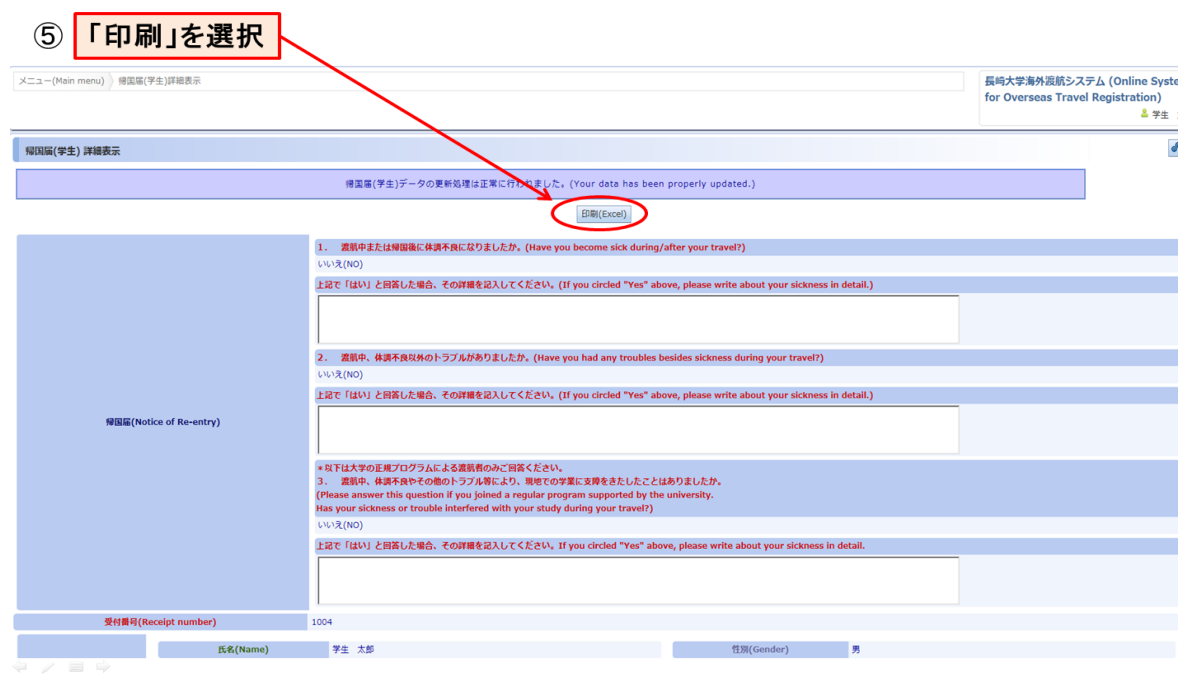

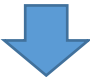

#### $\circledast$ Excelで帰国届を印刷し、所属学部又は研究科の学務担当へ提出する

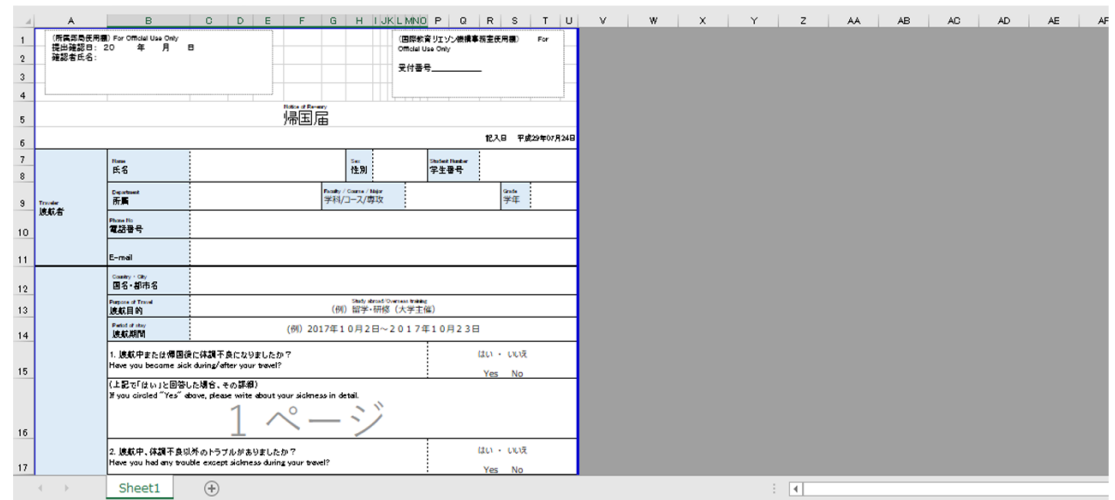

 $\begin{array}{c} \begin{array}{c} \circ \\ \circ \end{array} \end{array} \begin{array}{c} \circ \\ \circ \end{array} \end{array} \begin{array}{c} \begin{array}{c} \circ \\ \circ \end{array} \end{array}$ 

### <span id="page-16-0"></span>**ログオフする**

#### <span id="page-16-1"></span>**① アイコンをクリックし、ログオフする。**

● 右上のアイコンをクリックし、ログオフする。

### 1 アイコンをクリックし、「ログオフ」を選択する

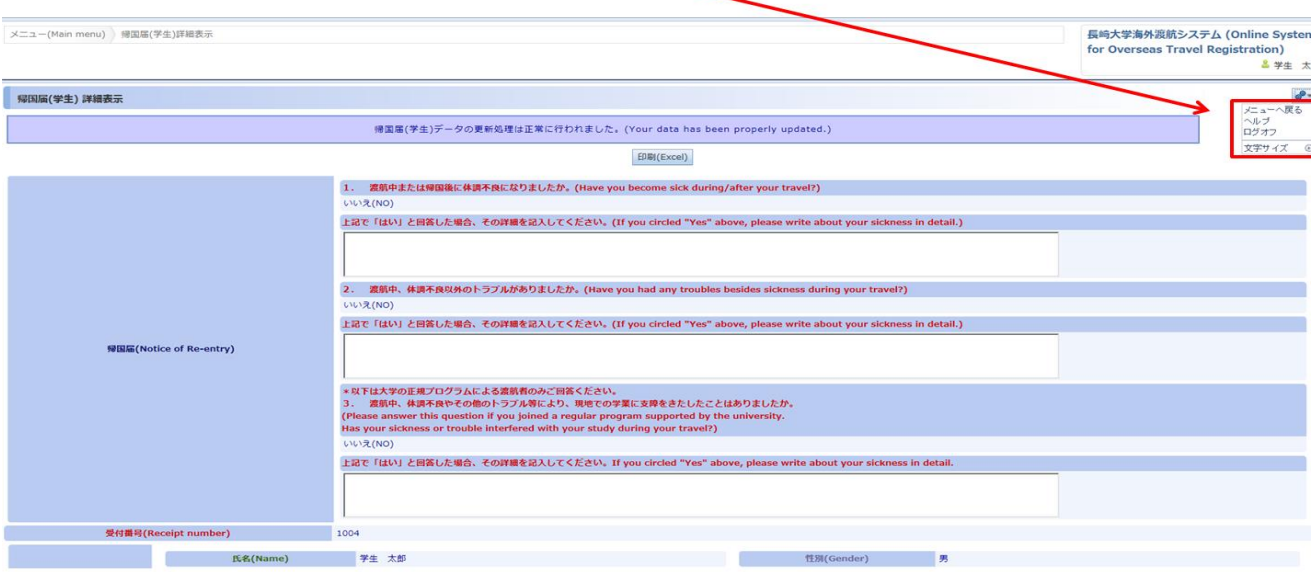

 $\phi \nearrow \equiv \phi$